# **Xerox VersaLink Firmware Installation Instructions**

# Overview

The purpose of this document is to define the procedures for downloading device firmware to the Xerox<sup>®</sup> VersaLink<sup>®</sup> Family of products. This document contains procedures for installing firmware, via the device's Embedded Web Server, via a Windows Firmware Download Utility version 5.3.7.2ww-20221031-0 and via the Mac Installer for WorkCentre<sup>®</sup> 6515 & Phaser<sup>®</sup> 6510.

FWDL Utility version 5.3.7.2 is required when using the Windows installer method to upgrade to firmware versions xx.55.21 and higher.

### **Please Read First**

Starting with firmware version xx.61.1 the actual firmware file is encrypted. An encrypted file is signified by having '\_E' at the end of the filename. This was done to provide increased security for the VersaLink software.

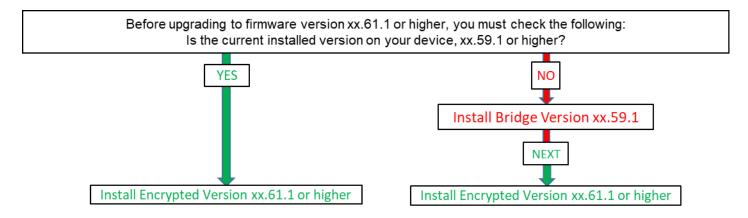

**Before** upgrading to the new firmware 61.1 and higher, **you must** be sure the device has a version that can read the encrypted files. If you attempt to install the encrypted file on a version older than the bridge release, it will fail and you will need to power the device off and back on to recover.

B400/405, C400/405, B600-B615 & C500-615 Upgrade paths:

- A. At a release prior to xx.54.21
  - 1. Install Bridge version xx.59.1
  - 2. Install Encrypted version xx.61.1 (or higher)
- B. At release xx.54.21 xx.59.1
  - 1. Install Encrypted version xx.61.1 (or higher)

C70xx and C8000/9000 Upgrade path:

- 1. Install Bridge version xx.59.1
- 2. Install Encrypted version xx.61.1 (or higher)

C8000W Upgrade path:

1. Install Encrypted version 72.64.71 (or higher)

B70xx Upgrade path:

- 1. Install Bridge version 58.59.11
- 2. Install Encrypted version 58.61.1 (or higher)

WorkCentre 6515, Phaser 6510 Upgrade path:

- 1. Install Bridge version xx.59.11
- 2. Install Encrypted version xx.61.11 (or higher)

Downgrade: It is not necessary to install the bridge version to downgrade to an older version.

# Xerox

# **Clone File Change**

In addition to the encrypted firmware file, Clone files have increased security and data validation. Clone files created <u>prior</u> to firmware release xx.61.1 <u>cannot</u> be applied to this install or higher. A new clone file will need to be created for future use. Clone files created with firmware version xx.61.1 or newer, cannot be applied to devices running older versions of firmware.

# **Supported Products:**

Phaser 6510, WorkCentre 6515 and VersaLink: C400, C405, B400, B405, C7000, C7020/C7025/C7030, C500/C600, C505/C605, B600/B610, B605/B615, B7025/B7030/B7035, C8000/9000, C8000W.

# Methods Supported:

- Network (Ethernet) Windows Firmware Download Utility or Embedded Web Server
  - $\circ$   $\,$   $\,$  To obtain the IP Address of the device, print a Configuration Report.
    - 1. At the printer control panel, press the **Home** button.
    - 2. Touch Device > About > Information Pages.
    - 3. Touch **Configuration Report**.
    - 4. To return to the Home screen, press the **Home** button.
- USB (Type-A to Type-B cable) Windows Firmware Download Utility only
  - The USB Type-B port is on the back of the printer.

# **Prerequisites to Installing Firmware**

- ✓ Administrative Rights to the workstation are required to run the Windows Firmware Download Utility.
- ✓ Before you download and install new software, determine the current software version installed on your printer.
   Procedure to determine the firmware version from the Embedded Web Server:
  - A. In the Embedded Web Server, click System.
  - B. Click Software Update.
  - C. In the Software Update area, view the Current Version.

Procedure to determine the firmware version at the printer control panel:

- A. At the printer control panel, press the **Home** button.
- B. Touch **Device** > **Software Update**.
- C. For Current Version, view the version number.
- ✓ Ensure the device is enabled to allow for Software Updates.

## Procedure for Enabling Software Updates

- A. On a computer open a web browser and enter the Device's IP Address. Example: http://<IP Address>
- B. On the device's web page (Xerox Embedded Web Server) Login as a system administrator.
- C. Select Log In.
- D. Enter user name and password
- E. Click [Log In].

Note: The default user name is admin and default password is 1111.

- F. Once logged in, select Home > System > Software Update > [Enable].
- G. Select [Restart Now] to reboot the device.

# Procedure for using Device's Embedded Web Server (VersaLink models only)

- 1. Download the \*.bin firmware file and put it in a directory that can be browsed to.
- 2. On a computer open a web browser and enter the Device's IP Address. Example: http://<IP Address>
- 3. On the device's web page (Xerox Embedded Web Server) Login as a system administrator.
- 4. Select [Log In]. Enter the admin user name and password. Click [Log In].
- 5. Select System > Software Update.

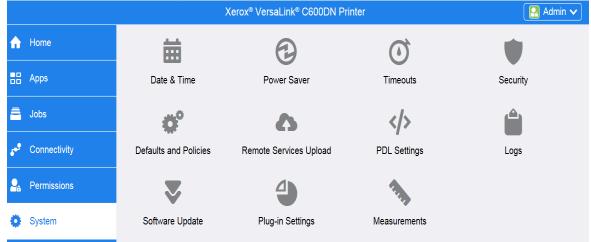

- 6. Browse for the firmware file (\*.bin) by clicking **Select**.
- 7. Navigate to the location where you downloaded the file, then select the .bin file.
- 8. Select Install Now.

| Update with File Specified |             |
|----------------------------|-------------|
|                            | Select      |
|                            | Install Now |

#### Notes:

- Software installation begins several minutes after you submit the software to the printer.
- When installation begins, the Embedded Web Server is disabled.
- When the installation completes, the printer restarts and prints a Software Upgrade Report.

# **Procedure for the Windows Firmware Upgrade Utility (WorkCentre, Phaser, Versalink)**

- 1. Download and extract the fwdl5.3.7.2ww-20221031-0.zip (Windows Firmware Download Utility).
- 2. Download the \*.bin firmware file and put it in the same location as the Windows Firmware Download Utility.
- 3. Open "**fwdl5.3.7.2ww-20221031-0**" directory and double click the **FWDLMgr.exe** file.
- 4. Read the End User License Agreement and select [Agree].
- 5. From the Printer Model dropdown, select your printer (example Phaser 6510).
- 6. Select [Browse], then navigate to the location of the Firmware ".bin" file.
- 7. Select the ".bin" file, then select [Open].
- 8. Select [Add] and then select [Next].

| Firmware Update Tool (Printer Model And File Selection) X                                                                                                    | 😥 Firmware Update Tool (Communication Interface Selection) X |
|----------------------------------------------------------------------------------------------------|--------------------------------------------------------------|
| Please select the printer model and the Firmware file.                                                                                                    | To Please select the communication interface.                |
| Printer Model                                                                                                    | ( Network (Port9100)                                         |
| Phaser 6510                                                                                                    | C Network (LPR)                                              |
| File Name           With the second second se | C USB Port                                                   |
| How click [Version Info], the version of each ROM is displayed.                                                                                                    | C Parallel Port                                              |
| File Name         Size         Date         Printer Model         Version           N Directory nath for software         275384         2019/0         Phaser 6510                                                                                                    | C Network (FTP)                                              |
| \\ Directory path for software 275384 2019/0 Phaser 6510                                                                                                    |                                                              |
| < >                                                                                                    |                                                              |
| Add Delete Version Info                                                                                                    |                                                              |
|                                                                                                    |                                                              |
| < Back Next > Cancel Help                                                                                                    | < Back Next > Cancel Help                                    |

#### perform an upgrade via the Network

- 1. Select [Network (Port9100)], then select [Next].
- 2. Enter the IP address into the IPAddress Input field.
- 3. Select [Next]. This will start the firmware update.

A status dialog appears within the tool tracking the progress of the update. The printer control panel also shows the firmware update status. You will see a message similar to "An authorized user is making changes to this device, Please wait...."

**Important:** Do not close the window or interrupt the printer while it upgrades.

- 4. Once the upgrade is complete, select [Finish] within the tool.
- 5. When Prompted "Would you like to exit?" select [Yes].

#### To perform an upgrade using a USB cable

1. Select the [USB Port], then click [Next].

A status dialog appears within the tool tracking the progress of the update. The printer control panel also shows the firmware update status. You will see a message similar to "An authorized user is making changes to this device, Please wait...."

**Important:** Do not close the window or interrupt the printer while it upgrades.

- 2. Once the upgrade is complete, select [Finish] within the tool.
- 3. When Prompted "Would you like to exit?" select [Yes].

The printer reboots when the upgrade is completed, and a Software Upgrade Report prints.

# WC 6515/Phaser 6510 Firmware Upgrade Instructions for Mac

## Overview

The purpose of this section is to define the procedures for installing device firmware to the Xerox WorkCentre 6515 and/or the Phaser 6510 using the Mac Operating Systems.

# **Methods Supported:**

- Network (Ethernet) Mac OS supported
  - To obtain the IP Address of the device, print a Configuration Report or a Startup Page.

### **Procedure to use the Mac utility**

**Important:** Must use the designated tool for the desired product. Tools cannot be swapped.

- 1. Download the **<Product Model>\_FW.dmg** (Mac OSX Firmware Download Utility).
- Double-click the <**Product Model>\_FW.dmg** file to mount the disk to the computer.
   a. If the disk image does not automatically open, select the Xerox Firmware Update Tool disk.
- 3. Double-click on the Firmware Update Tool icon.
- 4. Select [Add a Printer]
  - a. Enter a valid IP address for a device.
  - b. Select [OK].
  - c. Continue adding printers until all the desired devices are listed.
- **Note:** Printer(s) may appear due to an automatic search performed by the tool.

5. Check each printer that requires an upgraded.

- 6. Select [Update Printer Software] button.
- 7. Select **[OK]** to start the upgrade process.

| Update Firmeare Information Model Name: Device Model Firmware Version Select Destination Printer |         |                         | Firmware Update Tool<br>The firmware will be sent to 1 printer(s), Are you<br>sure?<br>Cancel |  |  |
|--------------------------------------------------------------------------------------------------|---------|-------------------------|-----------------------------------------------------------------------------------------------|--|--|
|                                                                                                  |         |                         |                                                                                               |  |  |
| Device Model                                                                                     | Bonjour | Not Completed           |                                                                                               |  |  |
|                                                                                                  |         |                         | Sending Update Data                                                                           |  |  |
|                                                                                                  |         |                         | Printe, Device Model & Frimware                                                               |  |  |
|                                                                                                  |         |                         | Do not turn off the power until the printer<br>becomes Ready.                                 |  |  |
| Add Printer                                                                                      |         | Search Again            |                                                                                               |  |  |
|                                                                                                  | Quit    | Update Printer Software | Abort                                                                                         |  |  |

8. Once the upgrade is complete, select [Finish] within the tool.

The printer reboots when the upgrade is completed and a Software Upgrade Report prints.

<sup>© 2020</sup> Xerox Corporation. All rights reserved. Xerox®, Phaser®, VersaLink® and WorkCentre® are a trademark of Xerox Corporation in the United States and/or other countries.